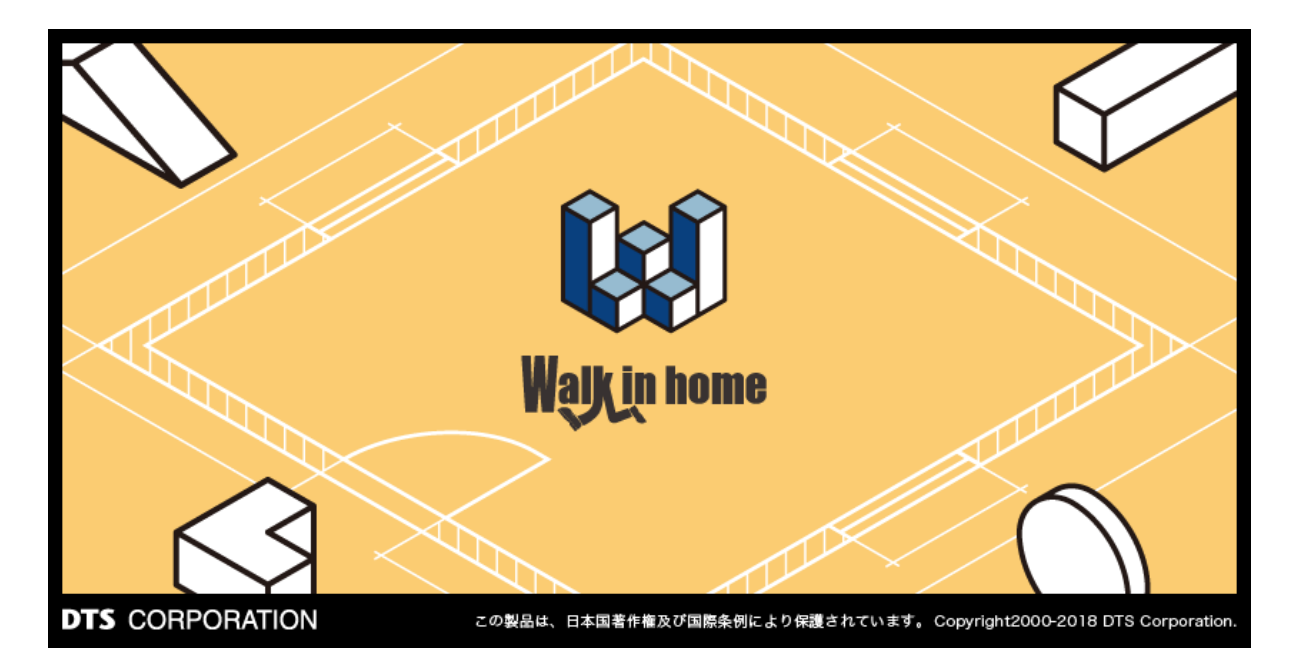

# **Walk in home 2020**

## - 操作マニュアル -

## 環境シミュレーション編

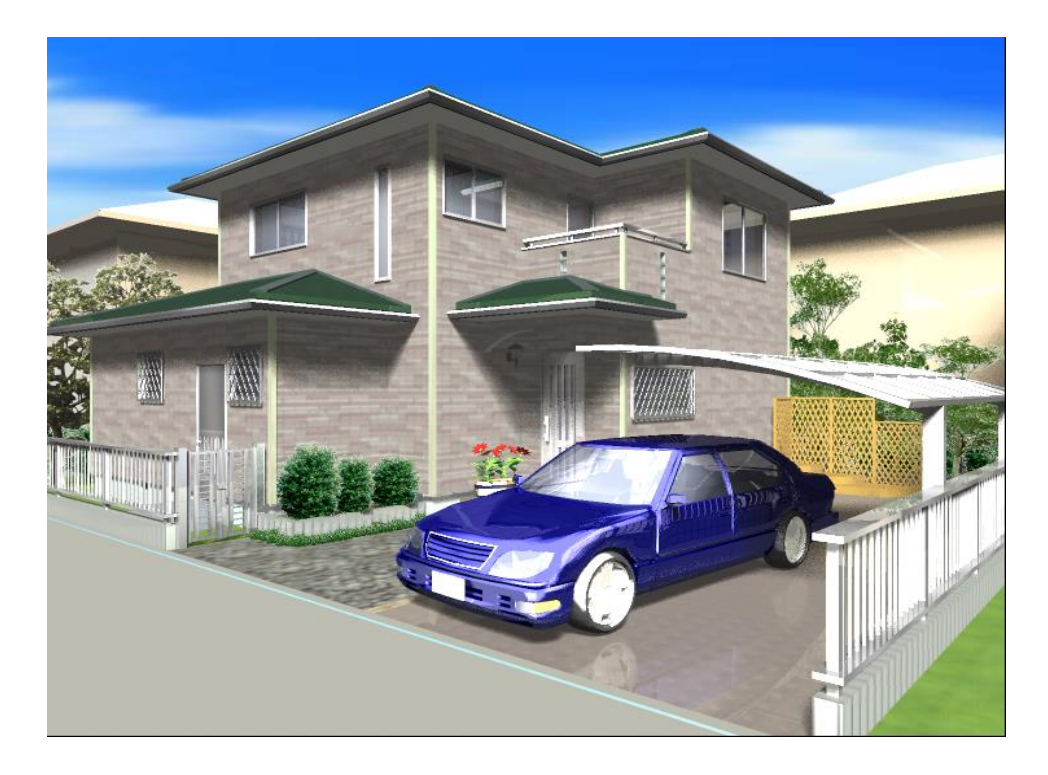

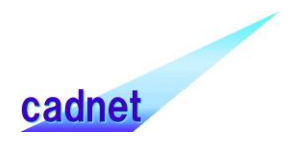

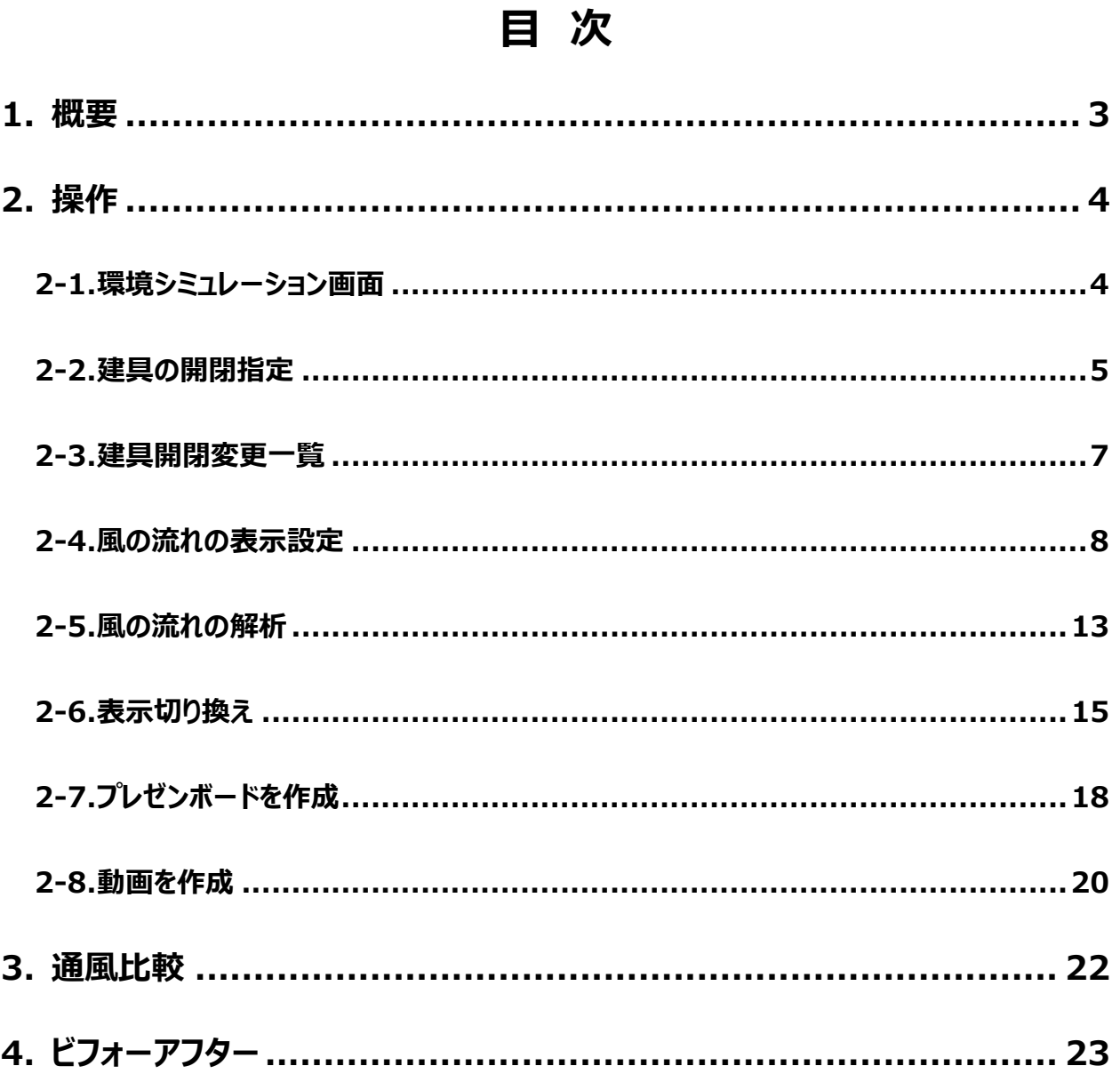

## <span id="page-2-0"></span>**1. 概要**

気象庁のアメダスデータ(※)に基づいた全国各地の地域特性や建物の周辺環境に応じて空気の流れ をシミュレーションし建物内外の風の動きを確認することが可能です。計算結果は画面上で平面及び 立体的に確認できます。

風の流れを検証することにより快適な通風が得られるようプランニングに活用したり、プレゼンボードや動画に 出力し快適な室内環境を提案するプレゼンテーションツールとして活用します。 ※アメダスデータ

気象庁ホームページ[\(http://www.data.jma.go.jp/gmd/risk/obsdl/index.php\)](http://www.data.jma.go.jp/gmd/risk/obsdl/index.php)にて発表している 1981 年から 2010 年までの平均値を参考にしています。

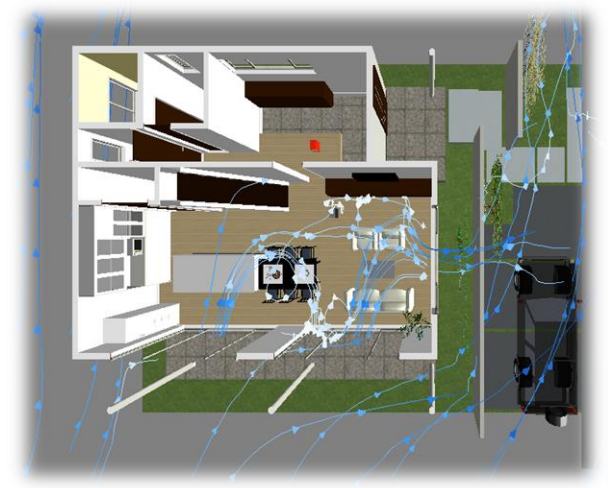

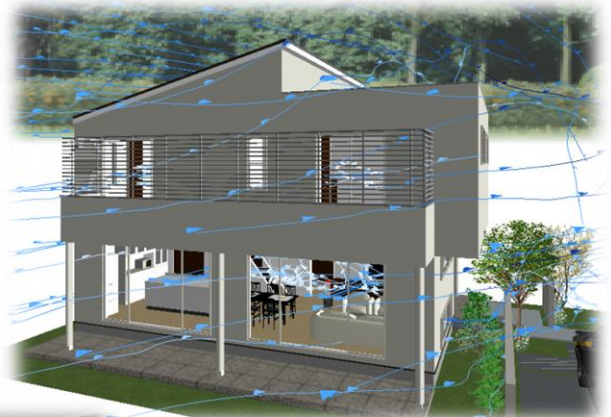

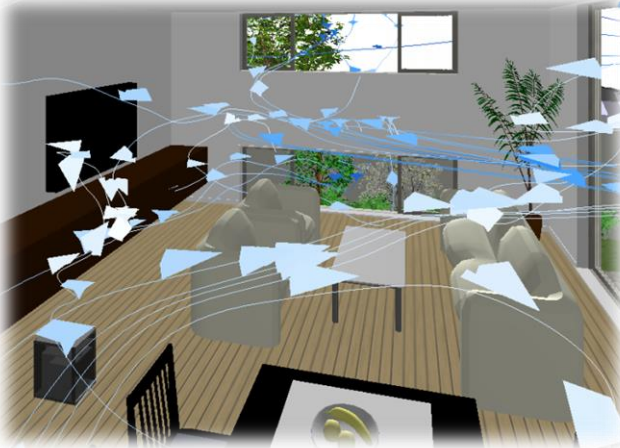

## <span id="page-3-0"></span>**2. 操作**

### <span id="page-3-1"></span>**2-1. 環境シミュレーション画面**

選択メニューの『環境シミュレーション』をクリックします。

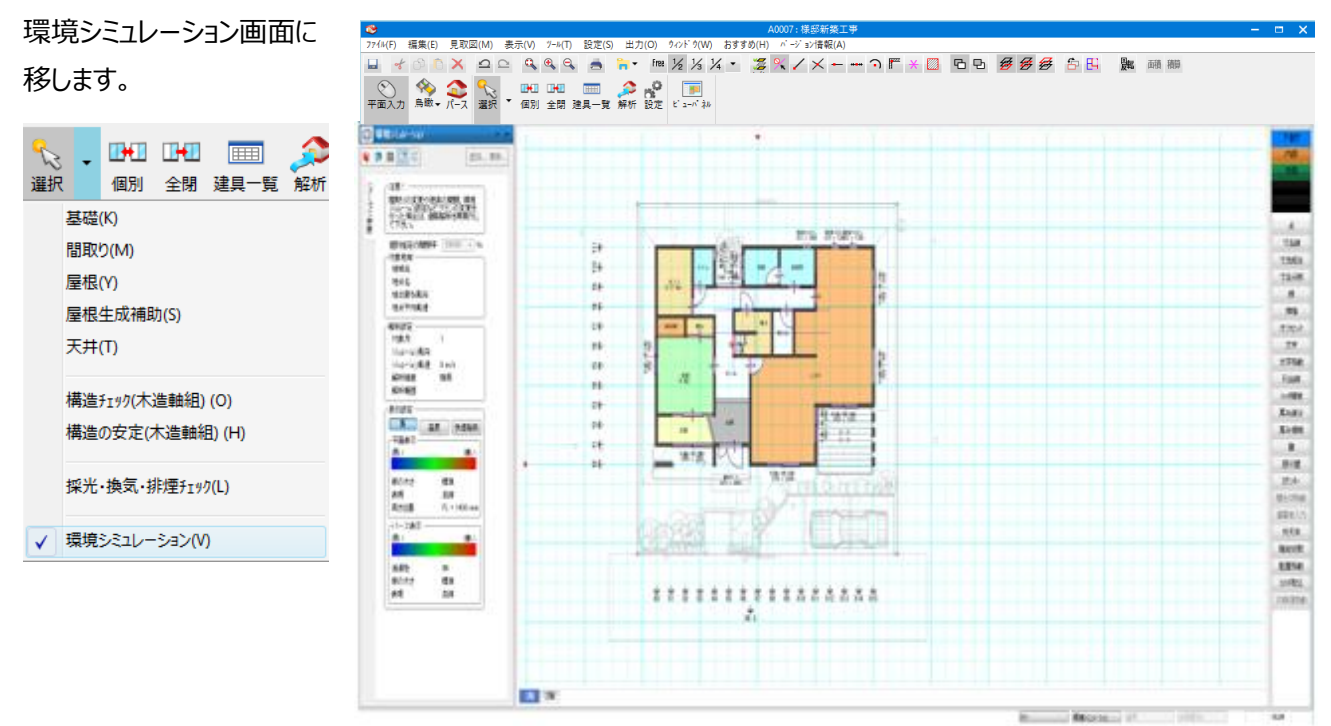

#### <span id="page-4-0"></span>**2-2. 建具の開閉指定**

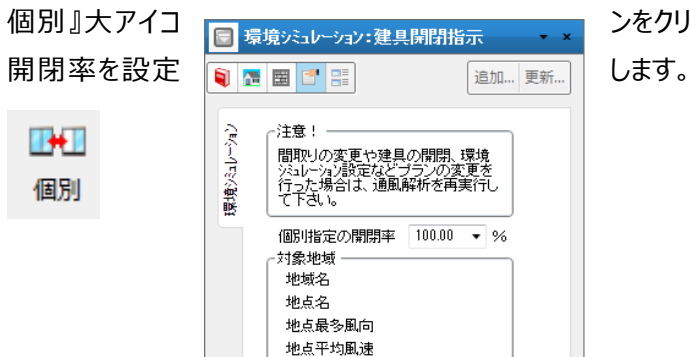

個別』大アイコ 日 最境※ュレション:建具開閉指示 マーズ ンをクリックし、プロパティの『個別指定の開閉率』で建具の

開く状態にしたい建具を画面上でクリックします。 指定した建具上に矢印マークが表示されます。

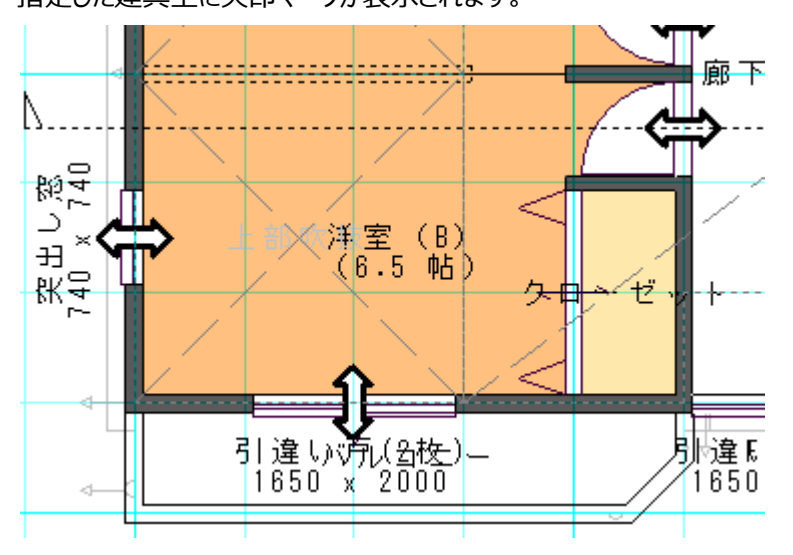

指定後閉じる場合は再度建具上でクリックします。 また、全ての建具を閉じた状態にするには『全閉』大アイコンをクリックします。 開閉状態はパースに反映されます。

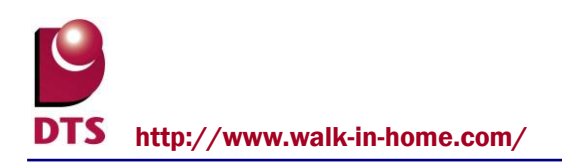

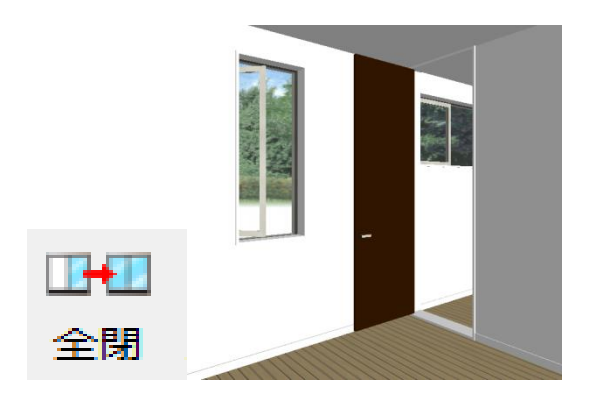

## <span id="page-6-0"></span>**2-3. 建具開閉変更一覧**

建具の開閉状態を一覧表で確認できます。

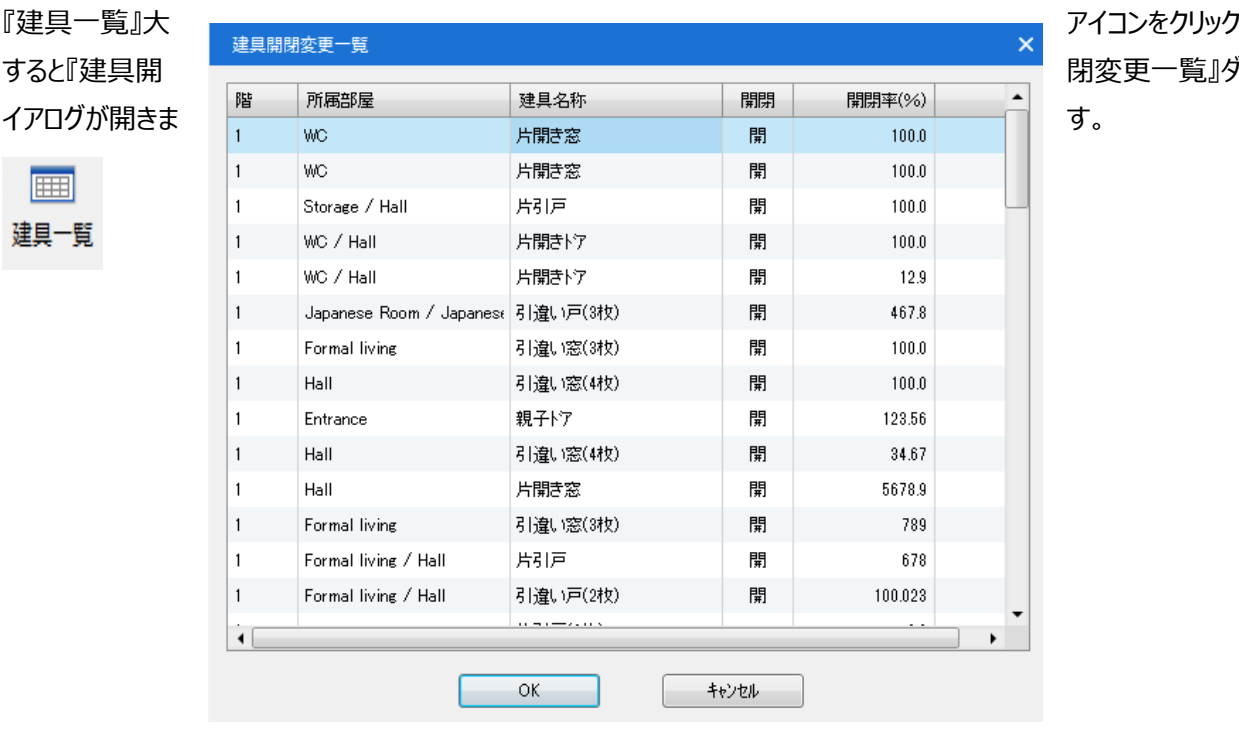

## ダイアログ内でも開閉状態と開閉率を変更することができます。

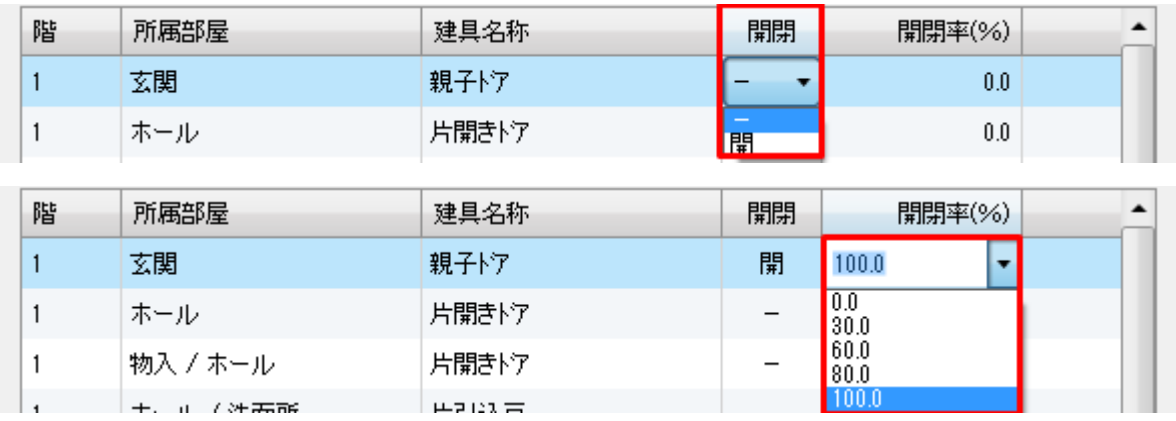

#### <span id="page-7-0"></span>**2-4. 風の流れの表示設定**

『設定』大アイコンをクリックすると『表示設定』ダイアログが開きます。

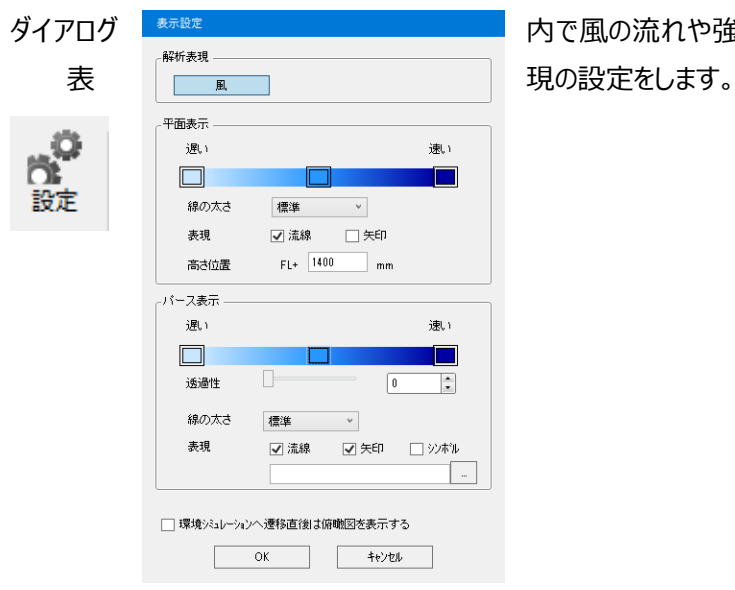

ダイアログ <del>ま酸な コンピューション 内</del>で風の流れや強弱を表現する色や流線等、平面、パースの各

#### 1) 表示色

平面表示/パース表示の色ボタンをクリックし表示したい色に変更します

#### ・変更例

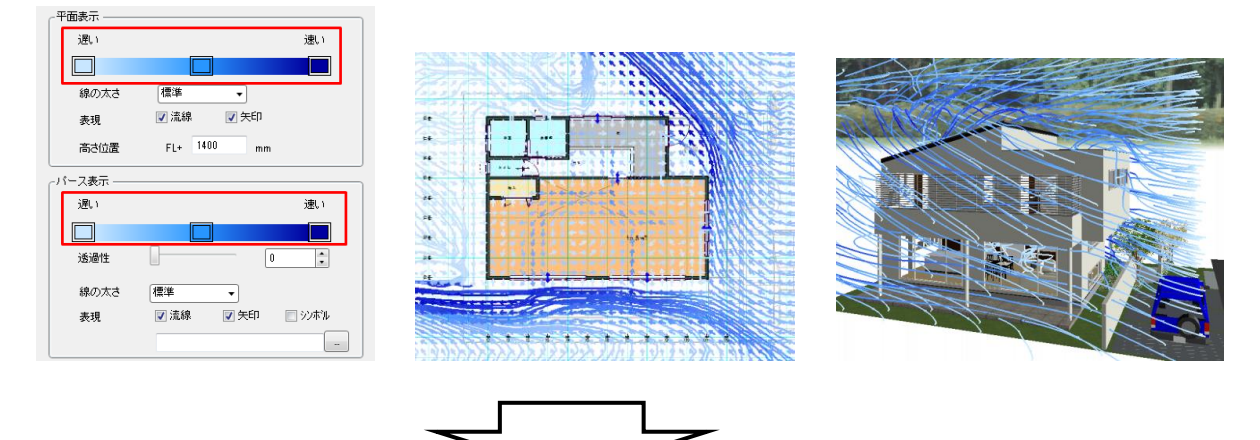

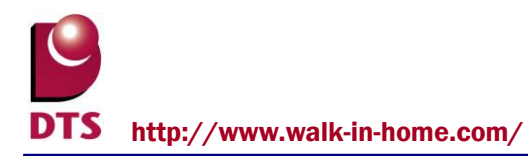

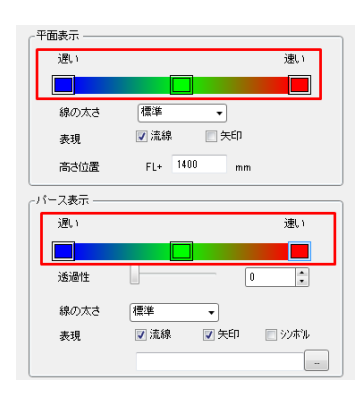

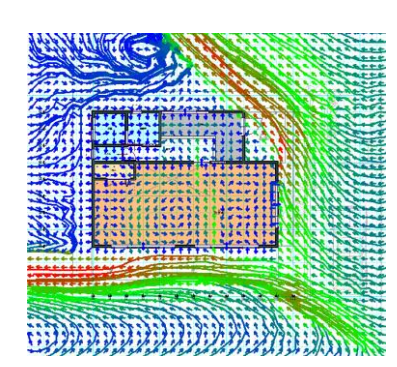

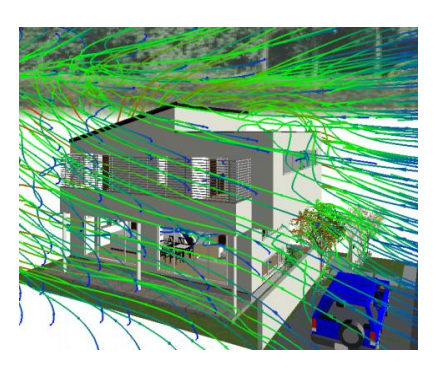

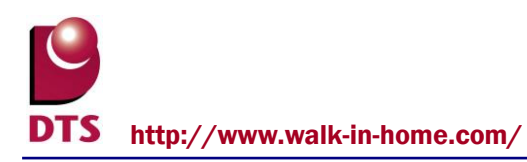

2) 線の太さ

平面表示/パース表示の『線の太さ』で選択します。

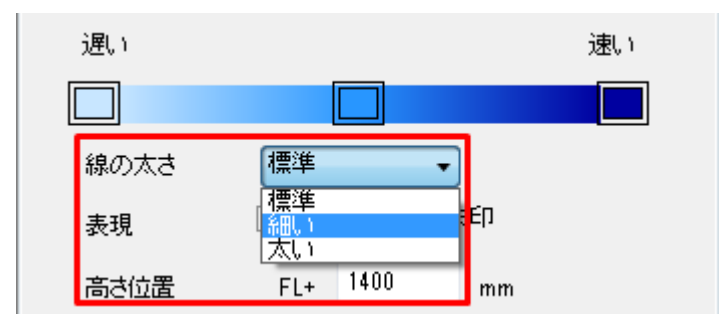

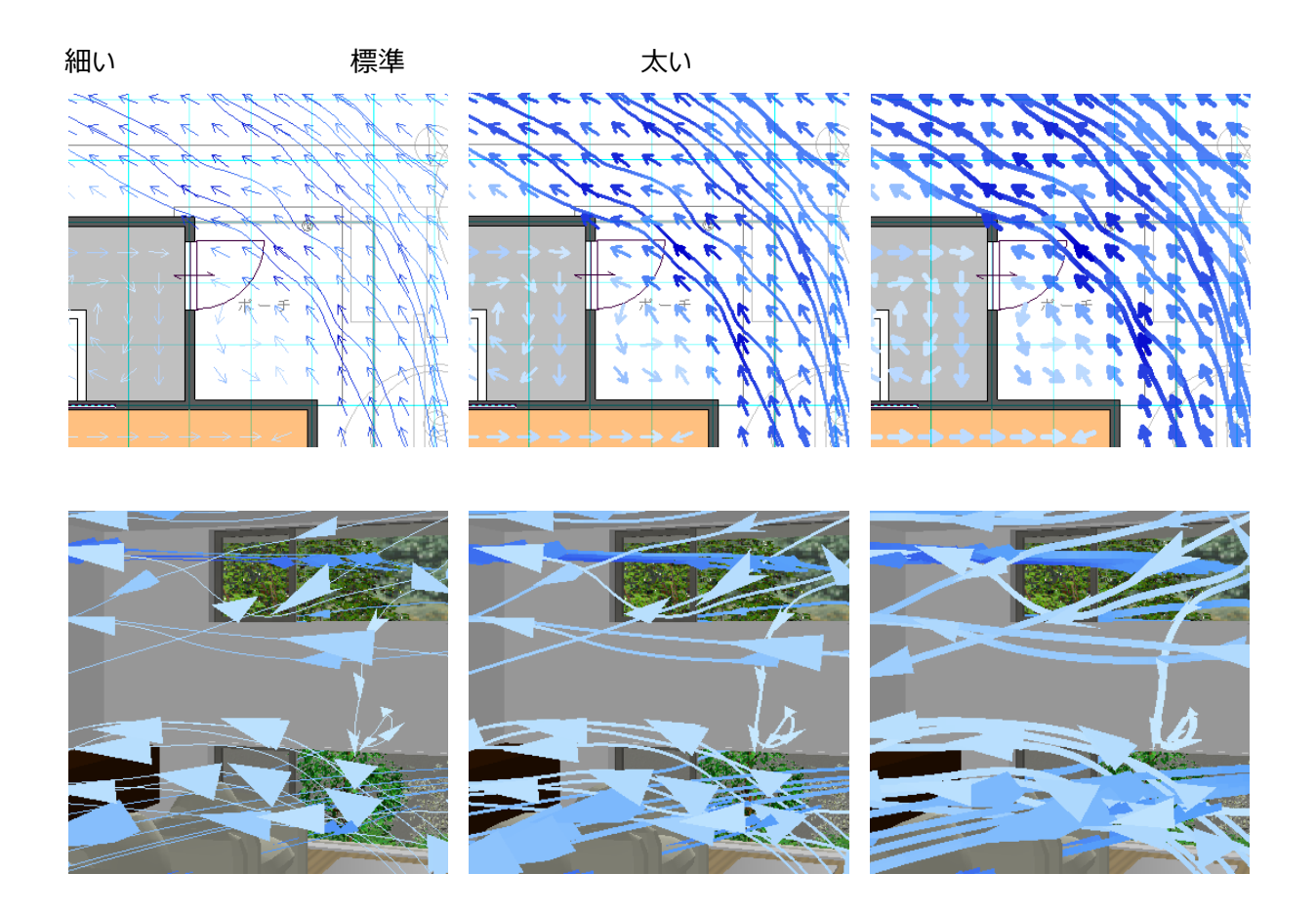

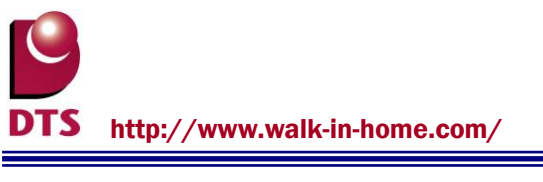

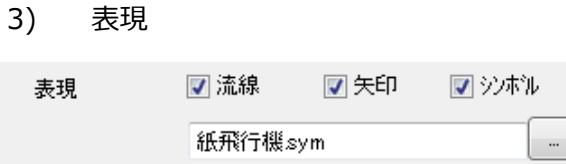

・流線:風の流れる方向を線で表します。

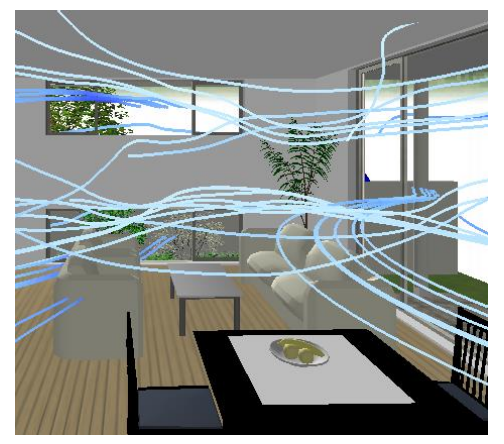

・矢印:風の流れる方向を矢印で表します。パース、俯瞰、鳥瞰では風の流れる方向に動きます。

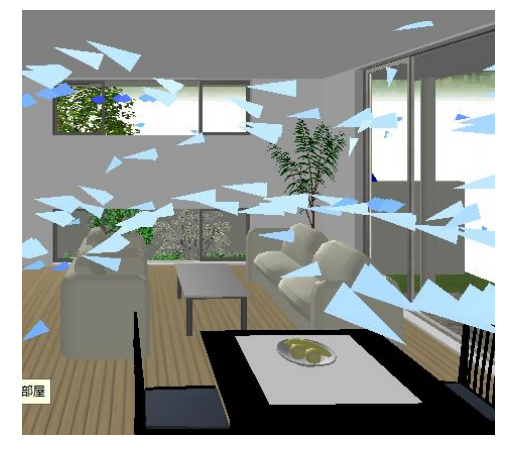

・シンボル:パース、俯瞰、鳥瞰表示において、紙飛行機等の登録したシンボルが風の流れる方向に 動きます。

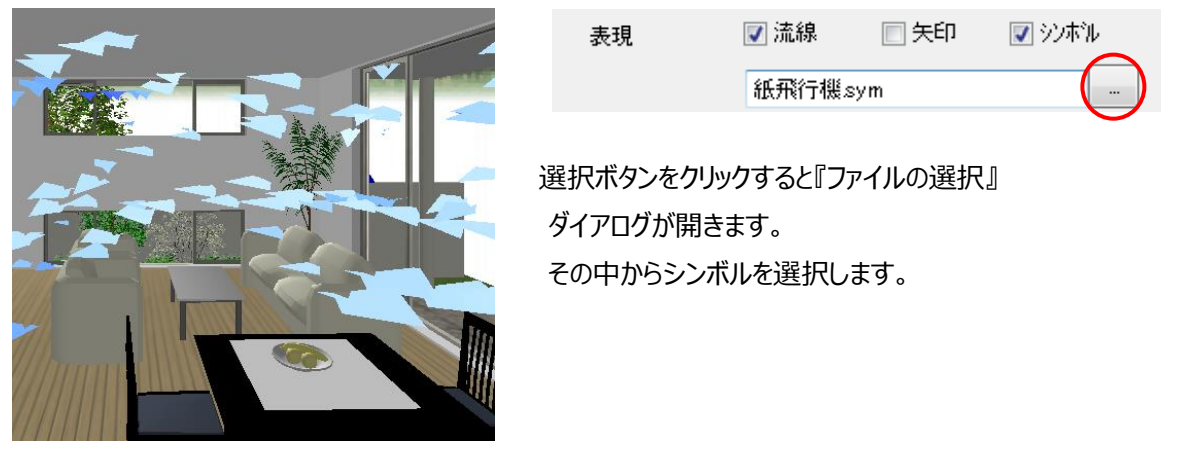

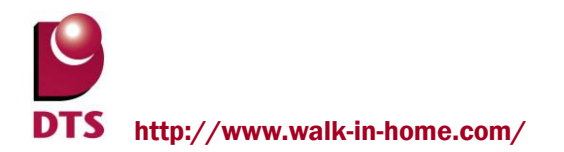

流線+矢印、流線+シンボル等、表示したい表現を組み合わせて表示する事ができます。

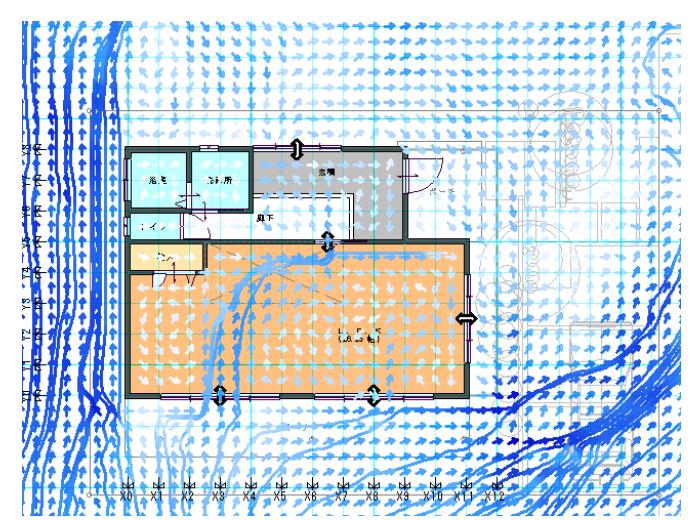

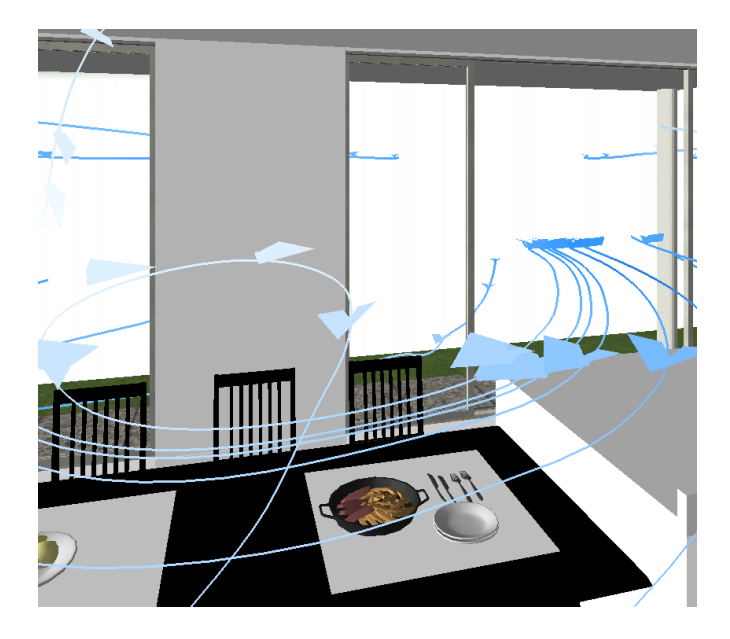

4) 環境シミュレーション画面の初期表示

■環境シミュレーションへ遷移直後は俯瞰図を表示する

このチェックを ON にすると、環境シミュレーション画面に遷移した時俯瞰図が表示されます。 OFF の場合は、平面図が表示されます。 デフォルトはチェックが ON になっています。

#### <span id="page-12-0"></span>**2-5. 風の流れの解析**

『解析』大アイコンをクリックすると『解析実行画面』ダイアログが開きます。

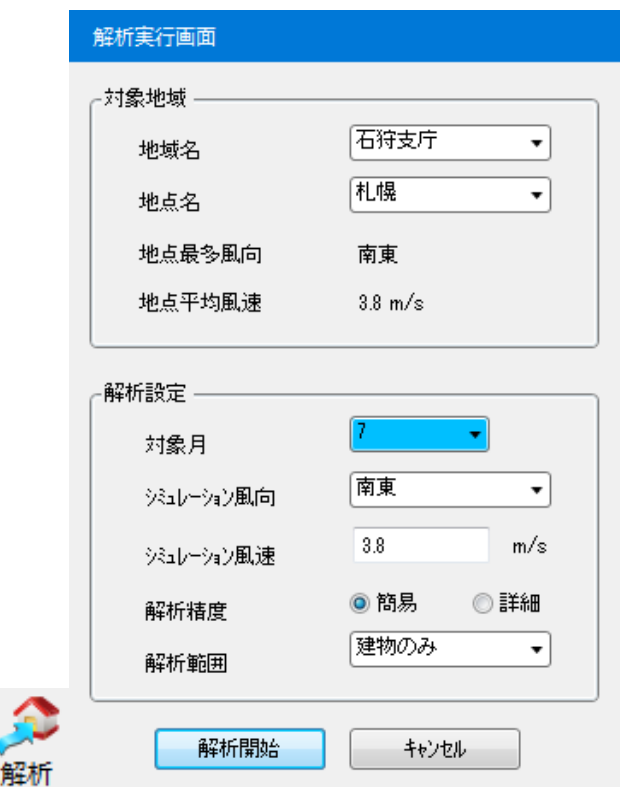

ダイアログ内で『地域名』『地点名』『対象月』『解析精度』『解析範囲』を選択します。

『地域名』『地点名』『対象月』を設定すると気象庁のアメダスデータからその地点の『シミュレーション風向』『風速』が 自動で設定されます。任意で変更することもできます。

『解析精度』は通常は『簡易』を選択します。『詳細』を選択すると解析時間が非常に長くなります。

『解析範囲』は、以下の設定があります。

・『建物のみ』は建物内部の条件でシミュレーションを行います。

塀や隣家等の外部の条件は反映しません。

・『全体』は塀や隣家等の外部及び建物内部の条件でシミュレーションを行います。

以上の設定を行い『解析開始』ボタンをクリックします。

解析が完了すると風の流れが表示されます。

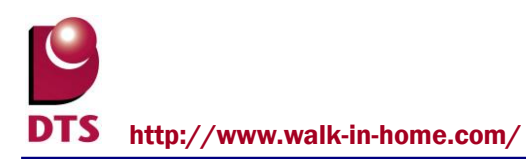

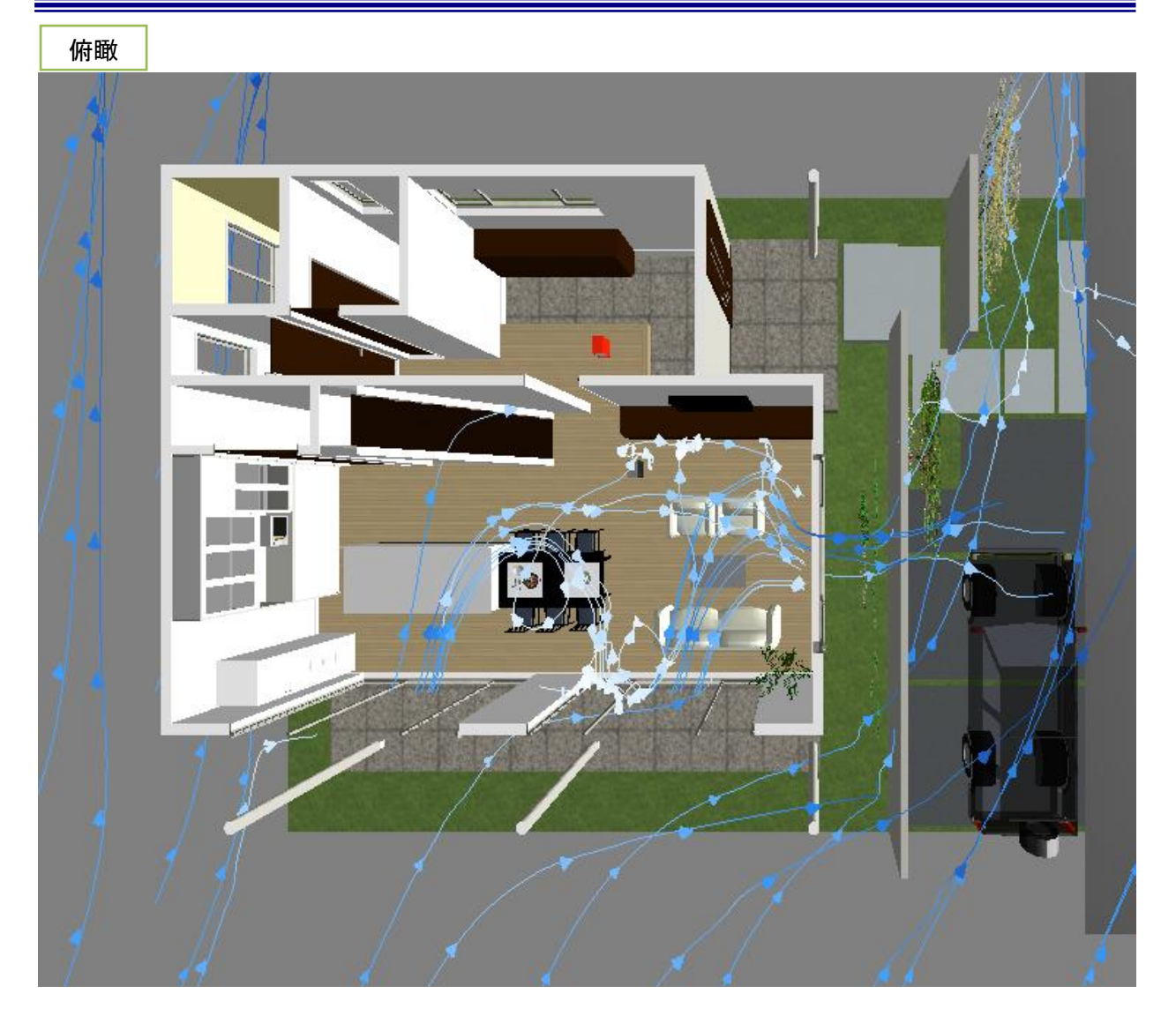

#### <span id="page-14-0"></span>**2-6. 表示切り換え**

『鳥瞰』『パース』『平面入力』大アイコンをクリックすると、鳥瞰、パース、平面表示に切り換え ができます。

これらの表示では風の流れが下図のように表示され、パース、鳥瞰、俯瞰では矢印やシンボルが風の 流れる方向に動きます。

視点位置や視点位置の保存は通常のパース画面と同様の操作になります。

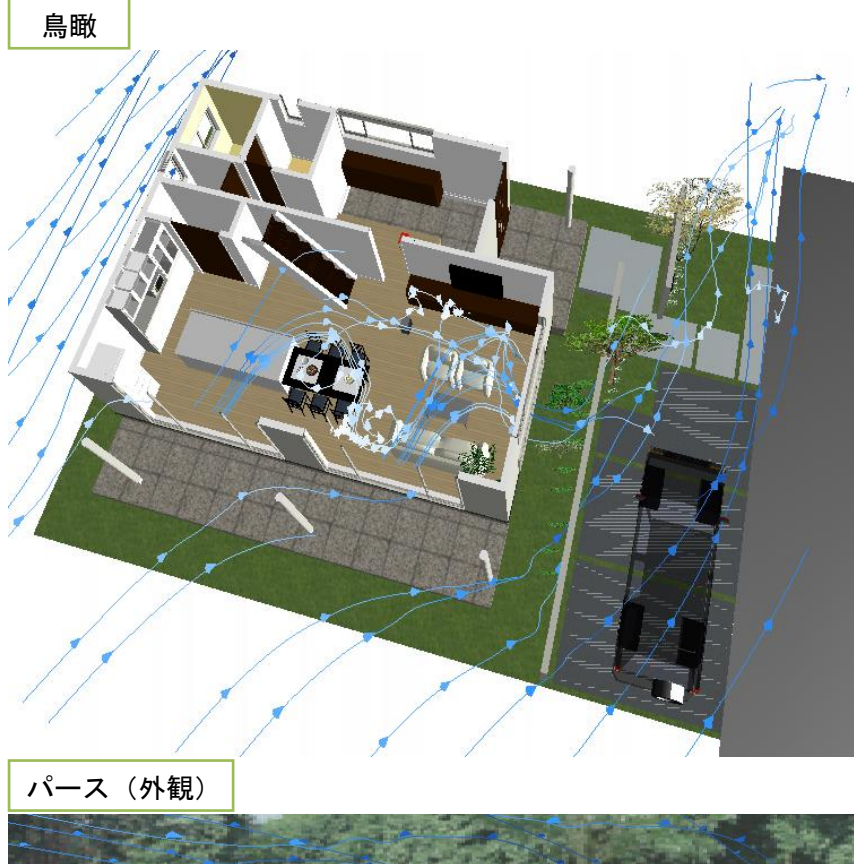

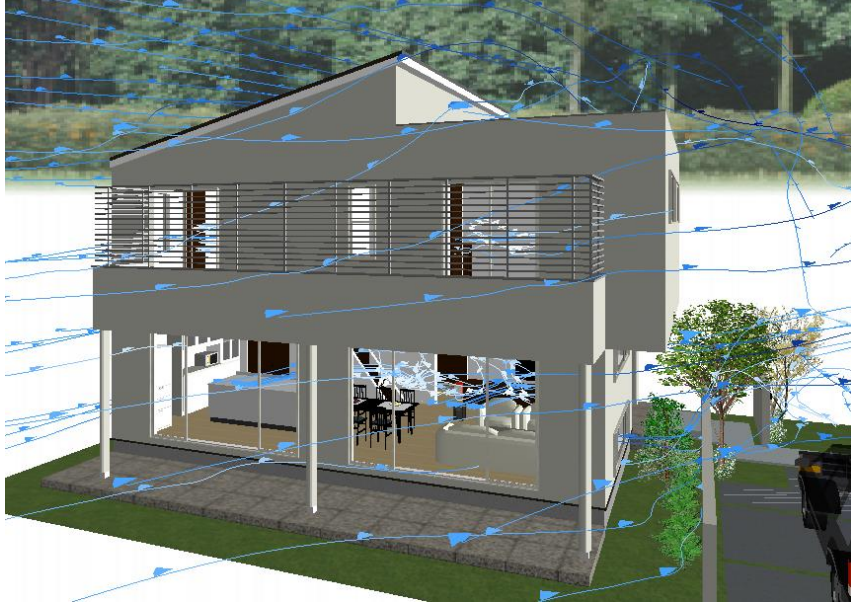

パース(内観)

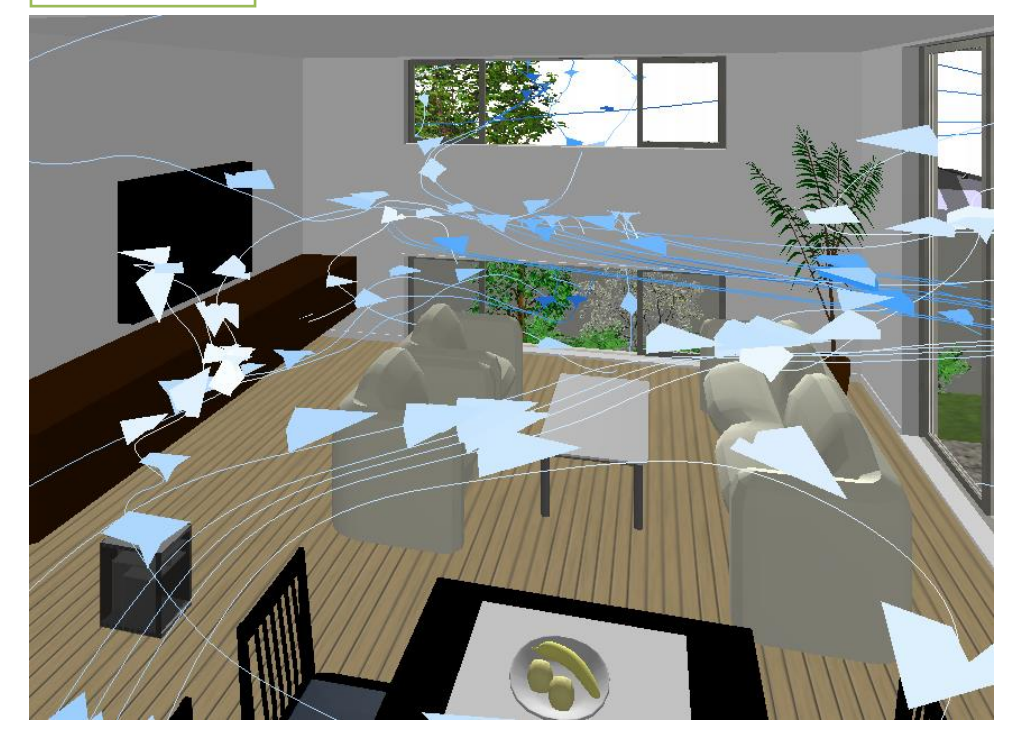

平面

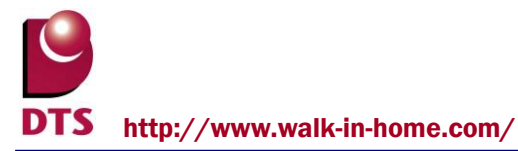

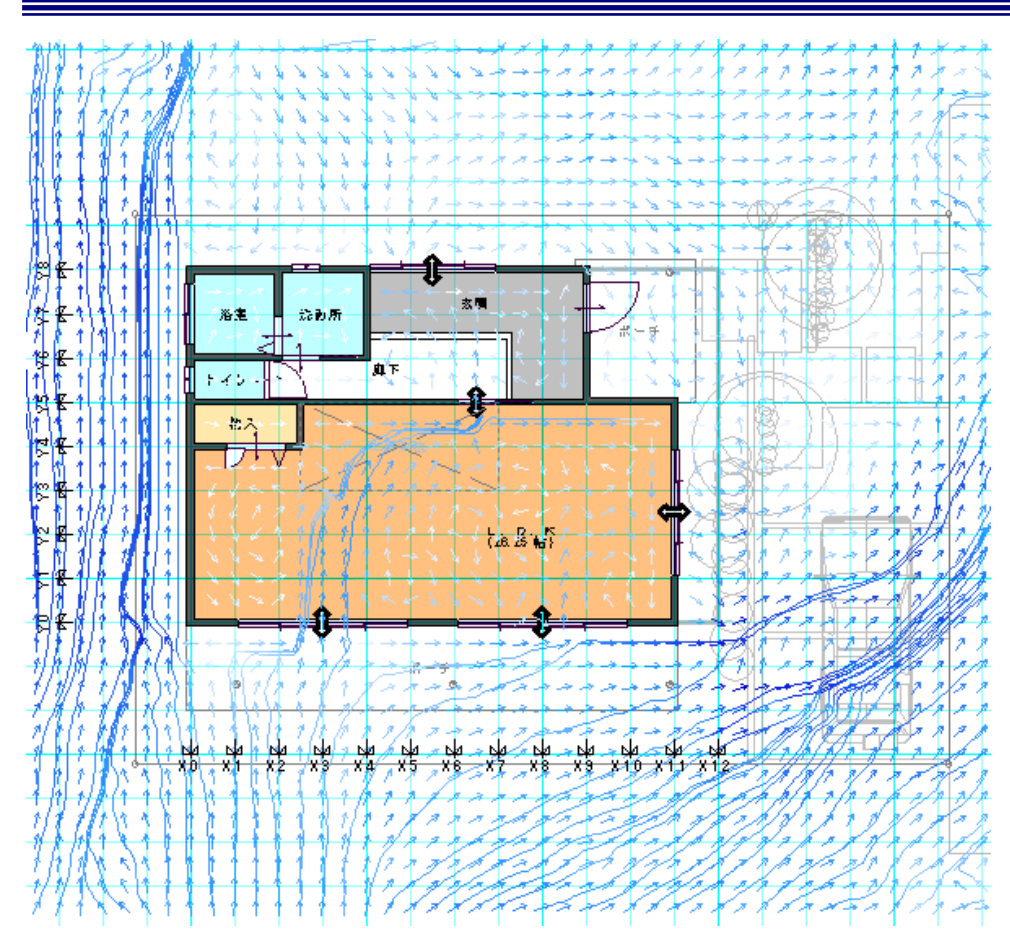

## <span id="page-17-0"></span>**2-7. プレゼンボードを作成**

出力メニューの『プレゼンボード』をクリックすると『画像ファイルの自動生成』ダイアログが開きます。プレゼンボードを作 成する時は『はい』ボタンをクリックします。

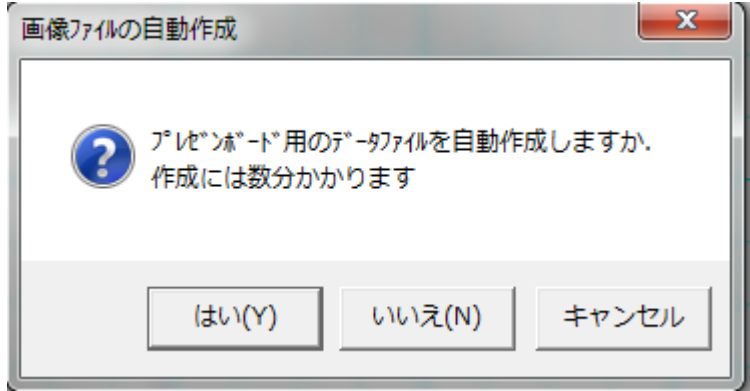

『画像ファイル自動生成の設定』ダイアログが開きます。

『通風』タブの中の出力する画像を選択し、『OK』ボタンをクリックします。

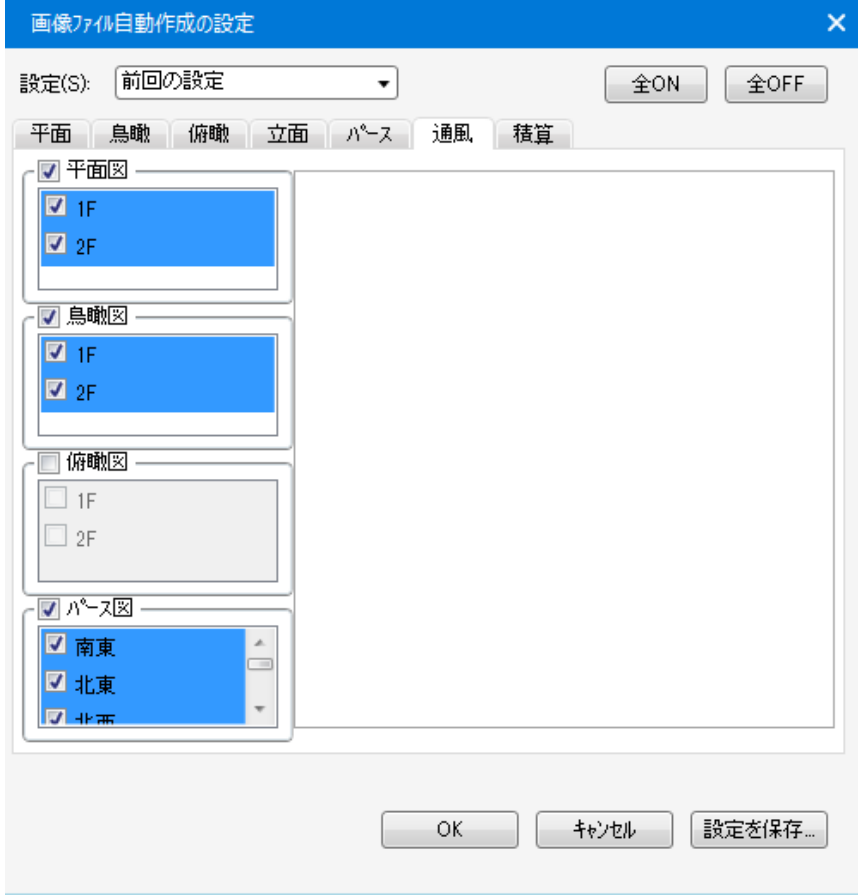

プレゼンボードに画像をレイアウトします。

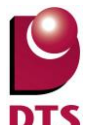

DTS http://www.walk-in-home.com/

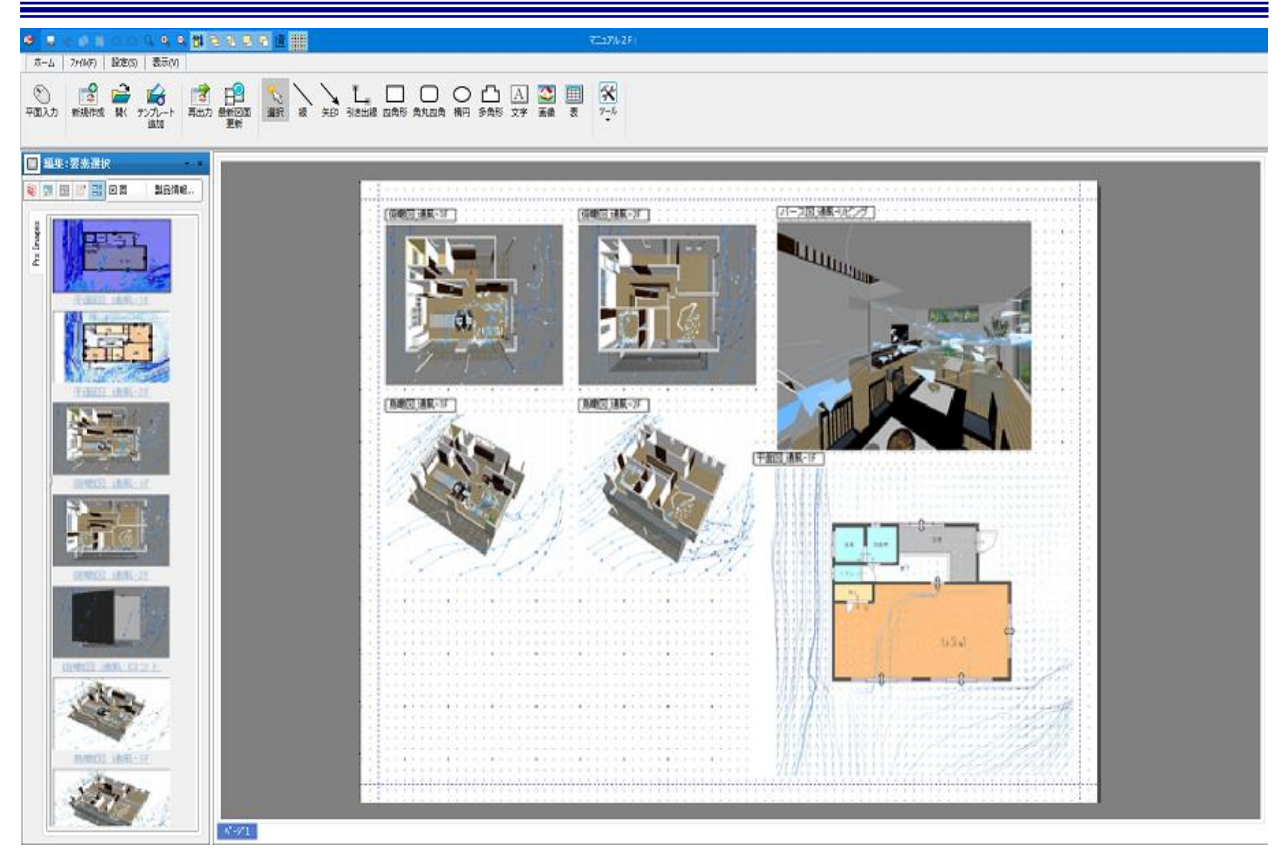

#### <span id="page-19-0"></span>**2-8. 動画を作成**

鳥瞰、俯瞰、パース表示で、視点を合わせたら『録画』ボタンをクリックします。

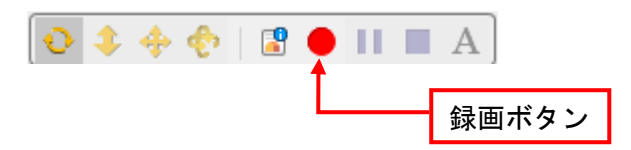

#### 『動画の作成』ダイアログが開きます。

ここでファイルの名称や保存先、画像サイズ、タイトルを設定し、『OK』ボタンをクリックします。

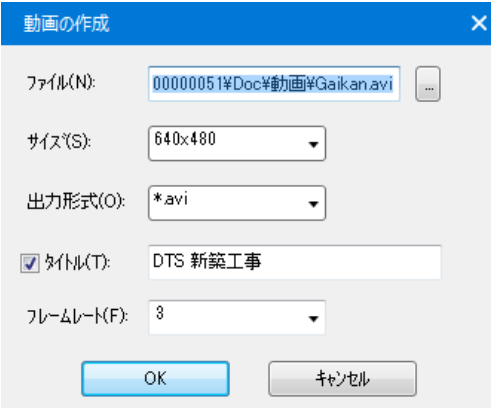

『ビデオの圧縮』ダイアログで圧縮プログラムを設定し『OK』ボタンをクリックすると録画が始ま ります。

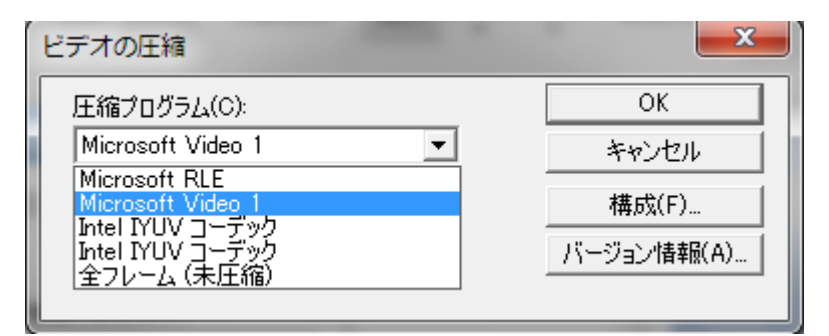

『停止』ボタンをクリックすると録画が停止し、動画ファイルが設定した場所に保存されます。

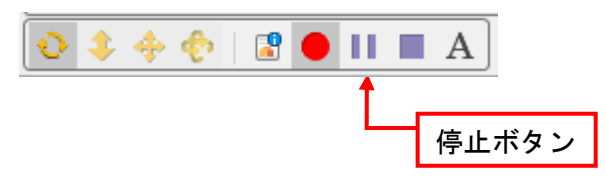

#### 保存した動画ファイルを動画再生ソフトで再生します。

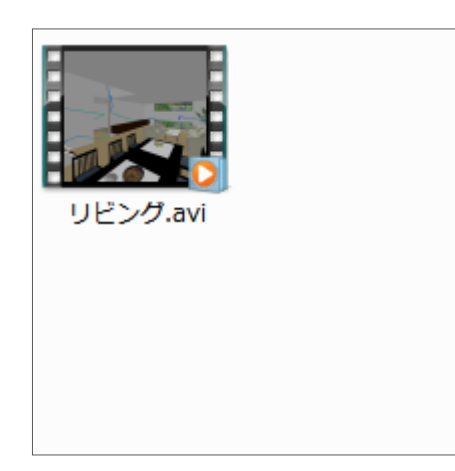

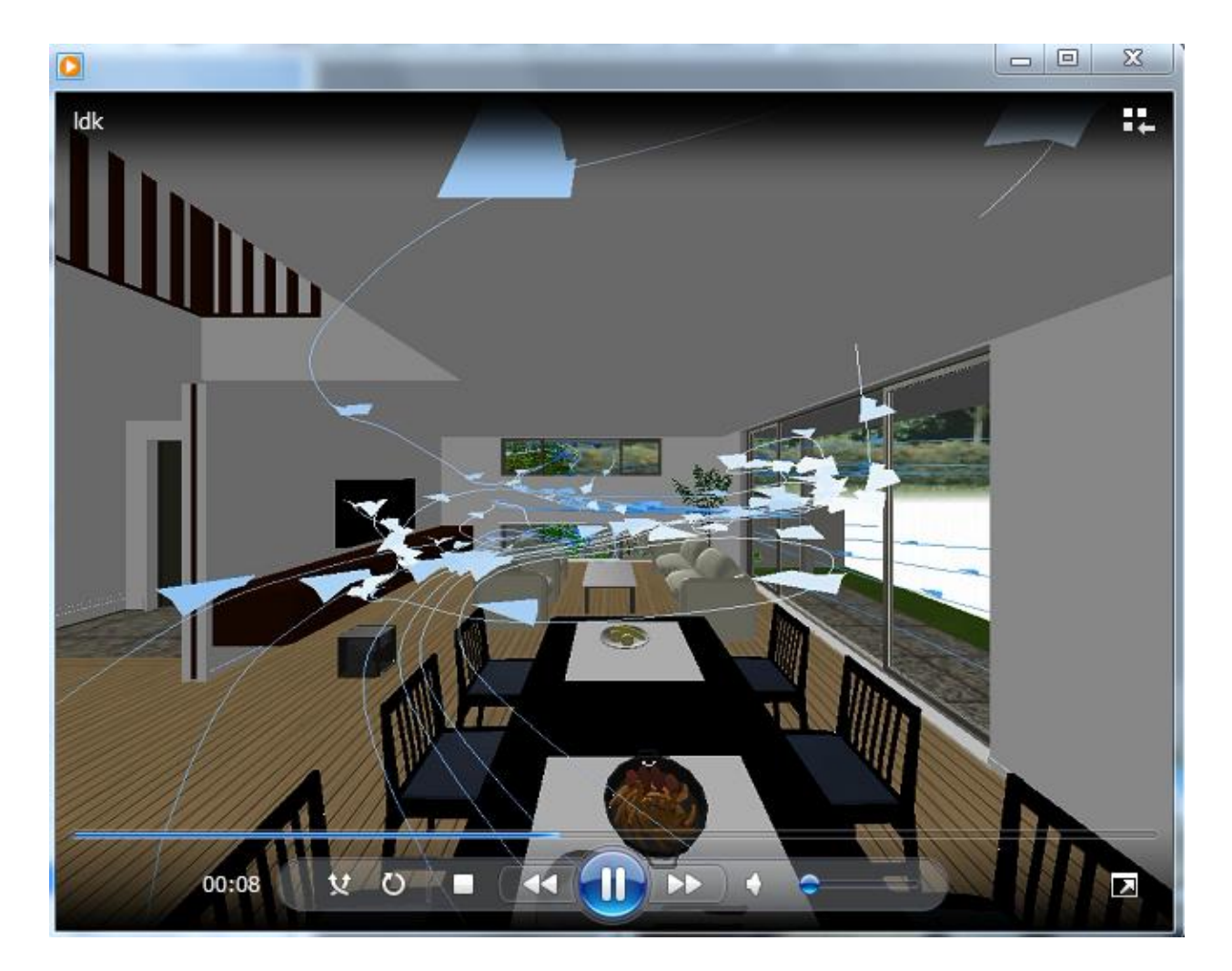

## <span id="page-21-0"></span>**3. 通風比較**

建具の開閉状態ごとに解析し、解放する建具によって風の流れがどのように変化するかを比較するこ とができます。

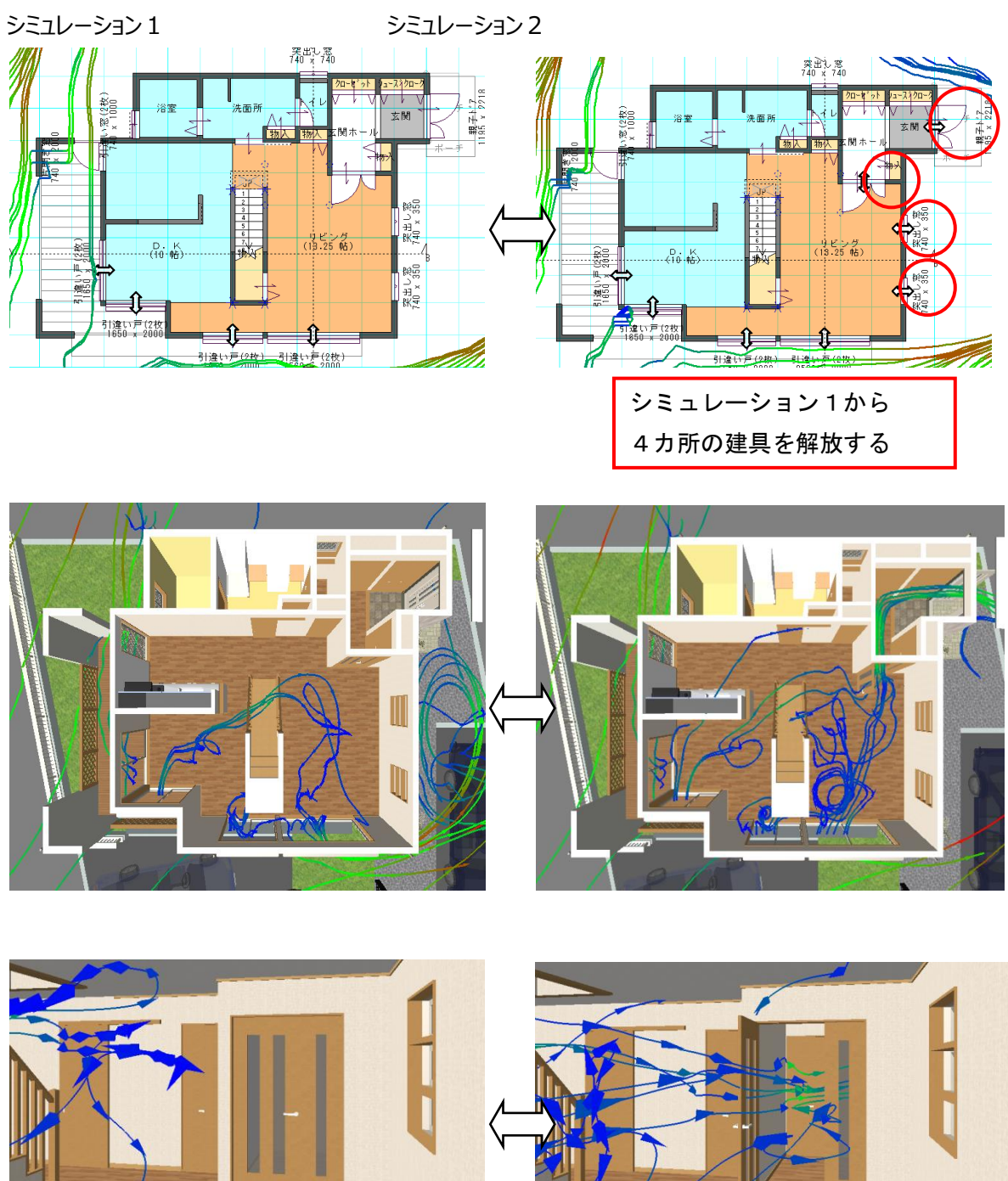

## <span id="page-22-0"></span>**4. ビフォーアフター**

従来のビフォーアフター機能に通風のシミュレーションを加え、ビフォー時とアフター時の通風の 状態をプレゼンボードで確認することができます。

1) ビフォープラン登録

変更する前の状態(=ビフォープラン)で『ツール』メニューの『ビフォーウインドウ』をクリック

します。

『ビフォーウインドウ』ダイアログが表示されます。ダイアログ内の保存ボタンをクリックします。

これでビフォープランが登録されました。

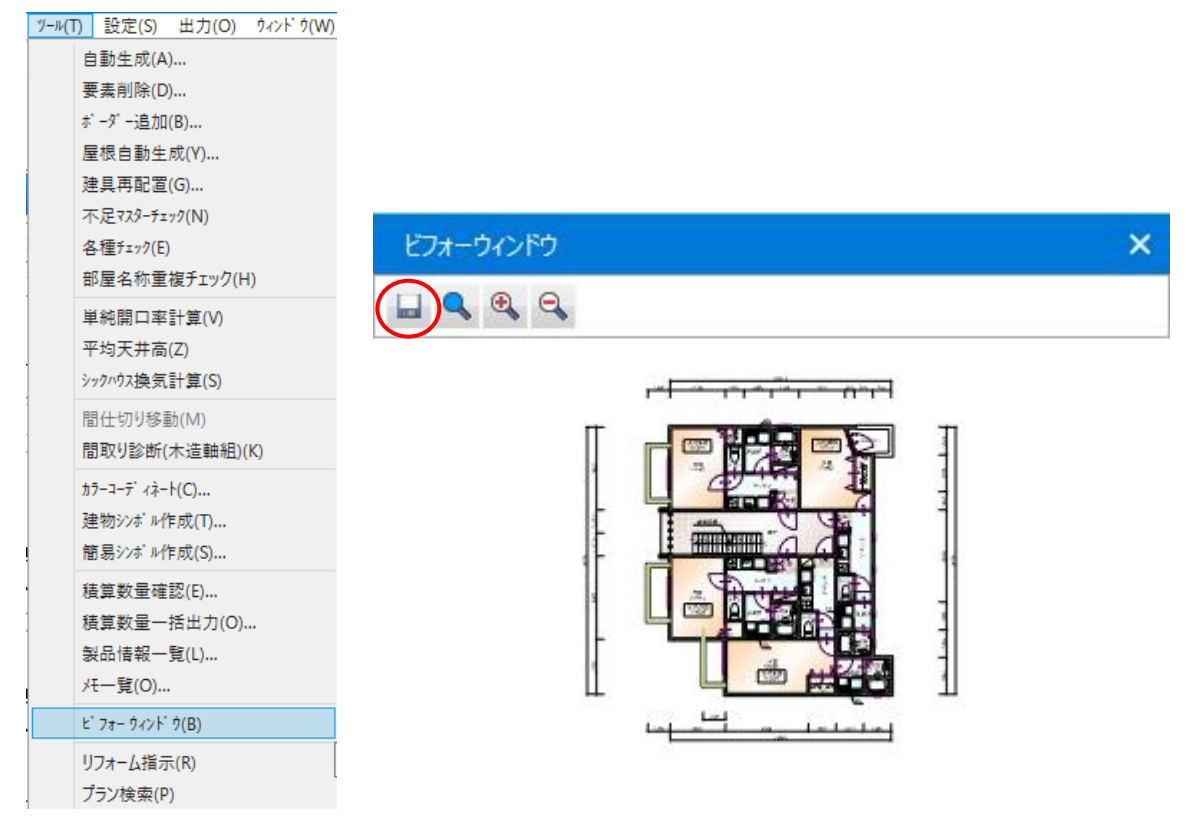

2) アフタープラン作成

ビフォープランからプランを変更します。

例)2階階段に窓を設置

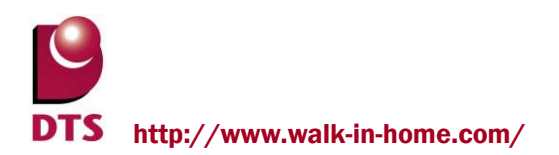

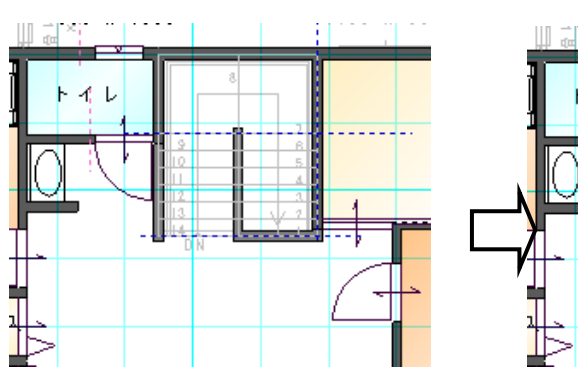

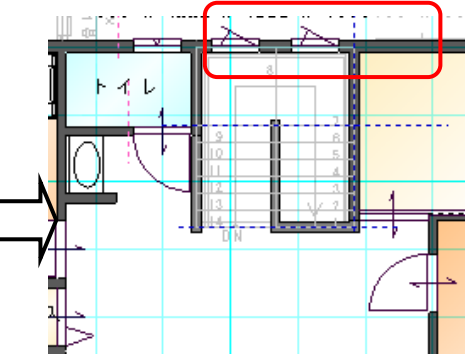

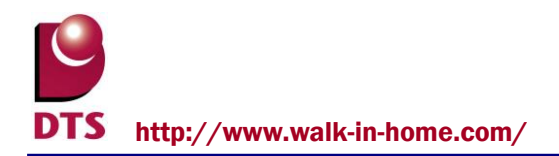

3) 通風解析をする

環境シミュレーション画面に移り、建具の開閉等、通風シミュレーション用の各種設定を行い 解析を実行します。

※解析実行時は画面上に『ビフォーウインドウ』を表示したままにしておいてください。 『解析実行画面』の『解析開始』ボタンをクリック後表示されるダイアログで『はい』ボタンを クリックし、ビフォープランも同時に解析を行います。

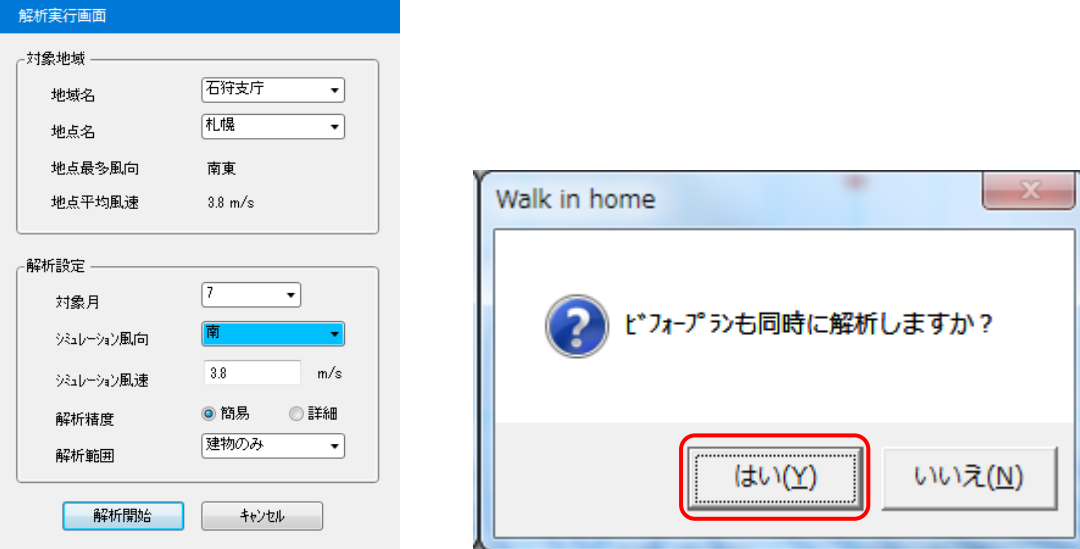

4) プレゼンボードを出力する

『出力』メニューの『プレゼンボード』をクリックします。 『画像ファイル自動作成の設定』ダイアログの『ビフォープランも同時に作成』のチェックを ON にして、出力したい図面を選択し、出力します。

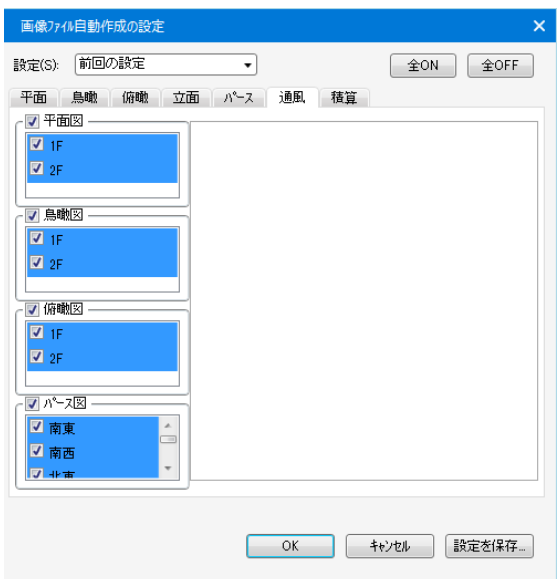

プレゼンボードで各図面のビフォー時とアフター時のプランを並べて配置し、同じ条件下での 風の流れを比較することができます。

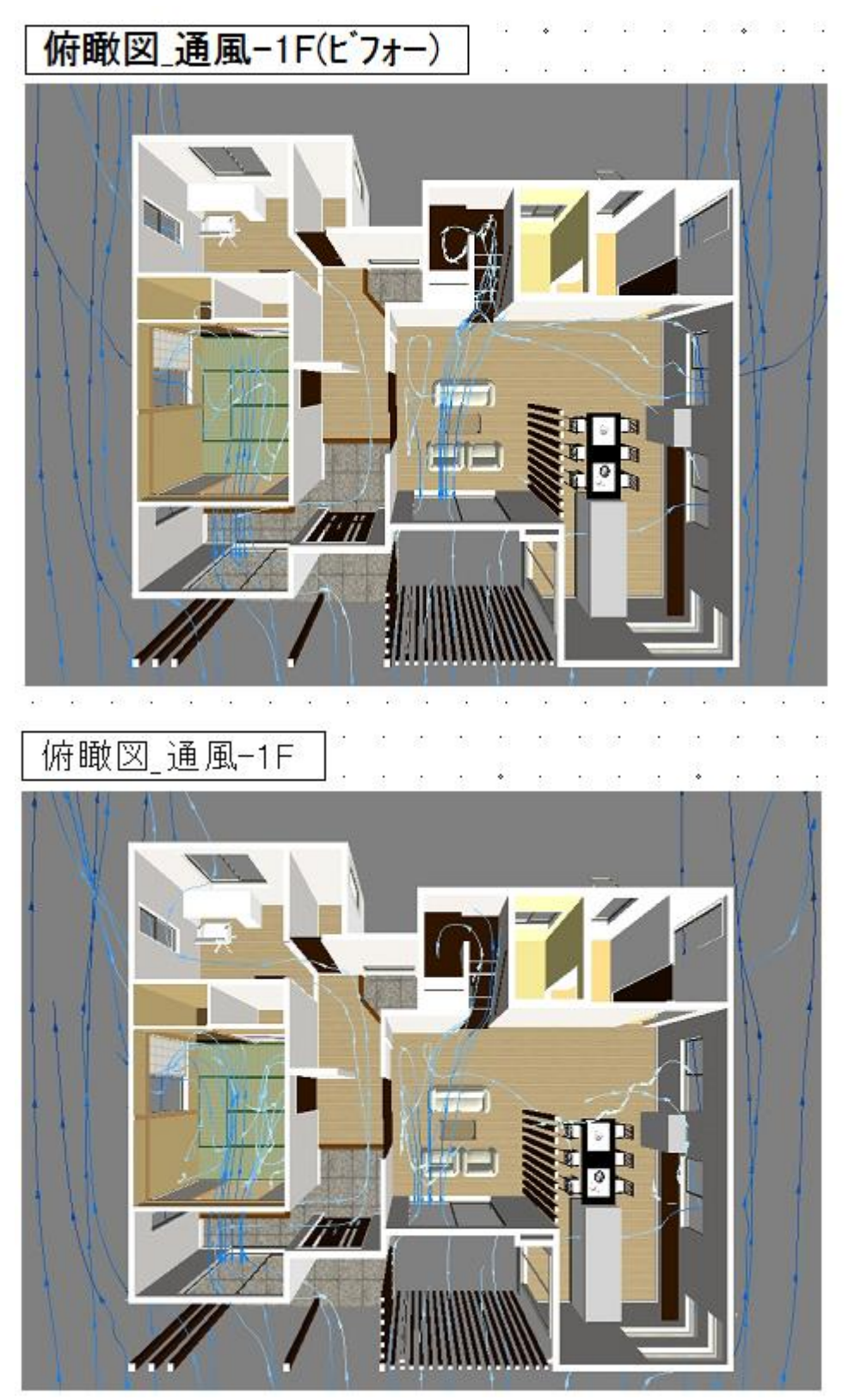